# Access Point Mode

[This mode boosts your home wireless coverage.] [This mode transforms your existing wired network to a wireless network.]

## 1 Configure

- 1. Connect the router to your wired host router's Ethernet port via an Ethernet cable as shown above.
- 2. Connect a computer to the router via an Ethernet cable or wirelessly by using the SSID (wireless name) and password printed on the bottom label of the router.
- 3. Launch a web browser and enter http://tplinkwifi.net or http://192.168.0.1. Use admin for both the username and password to log in.
- 4. Click  $\sum_{\text{Mode}}$  on the top-right corner of the Web Management Page and choose Access Point and then click Save. The router will reboot automatically.

# Enjoy!

# FASTER AND **STRONGER**

- 1. Press the WPS button on the host router.
- 2. Within 1 minute, press and hold the  $\mathcal{L}$  (RE) button on the top panel of router for about 3 seconds. The router will start to reboot.
- 3. After rebooted, the RE LED should change from blinking to a solid state, indicating a successful connection.
- **O** If not, please refer to the Option Two.

Quick Installation Guide

Start Here >>

Connect to the wireless network by using the SSID (wireless name) and password of the router.

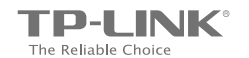

Using the RE button is an easy way to extend your host network. We recommend you to use this way if your host router has the WPS button. The button might look like these:  $\left[\mathbf{\hat{J}}\right]$  wes  $\mathbb{S}^{\infty}$ 

- 1. Connect a computer to the router via an Ethernet cable or wirelessly by using the SSID (wireless name) and password printed on the bottom label of the router.
- 2. Launch a web browser and enter http://tplinkwifi.net. Use admin for both the username and password to log in.
- 3. Follow Quick Setup to configure.
- **A** Make sure to choose Range Extender and click Survey to choose your host network and fill in its wireless password.

### Option Two: Using Web Browser

#### Option One: Using RE Button

The extended network shares the same SSID (wireless name) and password as your host network.

Place the router between your host router and the Wi-Fi "dead" zone. The location you choose must be within the range of your existing host network.

# 2 Relocate

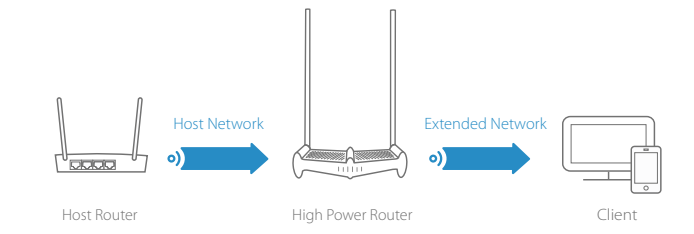

 $\frac{1}{2}$ Enjoy!

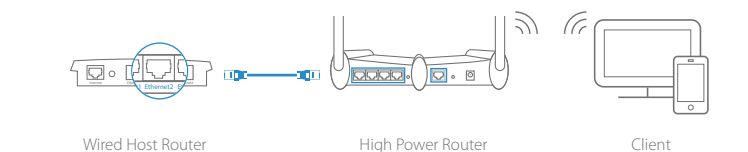

# Tether App

TP-LINK Tether provides the easiest way to manage your router. Search for TP-LINK Tether in the Apple App Store or Google Play, or simply scan the QR code to download Tether App.

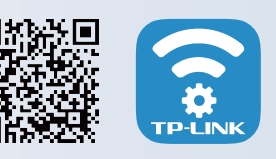

# Range Extender Mode

If you have customized the SSID (wireless name) and password during the configuration, you will have to reconnect your wireless devices to the new wireless network.

[This mode enables multiple users to share Internet connection via an ADSL/Cable Modem. If your Internet connection is through an Ethernet cable from the wall instead of through a modem, connect the Ethernet cable directly to the router's Internet port, and skip Step 1, 2, 4.]

- If the computer is set to a static or fixed IP address, change the setting to obtain an IP address automatically.
- verify if http://tplinkwifi.net or http://192.168.0.1 is correctly entered in the web browser.
- Use another web browser and try again.
- Reboot your router and try again.
- Disable and enable the network adapter in use again.
- Clear browsing data and cookies of the browser.

ON ON ON ON ON ON ON

#### 1. What can I do if I cannot log into the router's Web Management Page?

- \* While the router is powered on, press and hold the Reset button on the back panel of the router until all the LEDs turn back on momentarily.
- Log into the Web Management Page of the router, and go to Advanced (or Setting) > System Tools > Factory Defaults, and click Restore. The router will restore and reboot automatically.

#### 5. What can I do if I forgot my password of the router's Web Management Page ?

Note: Restoring the router to its factory defaults will clear all previous configuration.

Refer to Troubleshooting > 4 to reset the router, and then use the default admin (all lowercase) for both username and password to log in.

#### 2. What can I do if I cannot access the Internet?

- Check if the Internet is working properly by connecting a computer directly to the modem via an Ethernet cable. If not, contact your Internet Service Provider.
- Log into the Web Management Page, and run the Quick Setup again.
- Reboot your router and try again.
- For cable modem users, reboot the modem. If the problem still exists, log into the Web Management Page of the router, and go to Advanced > Network > MAC Clone, click Clone MAC Address and then click Save.

#### 3. What can I do if I forgot my wireless network password?

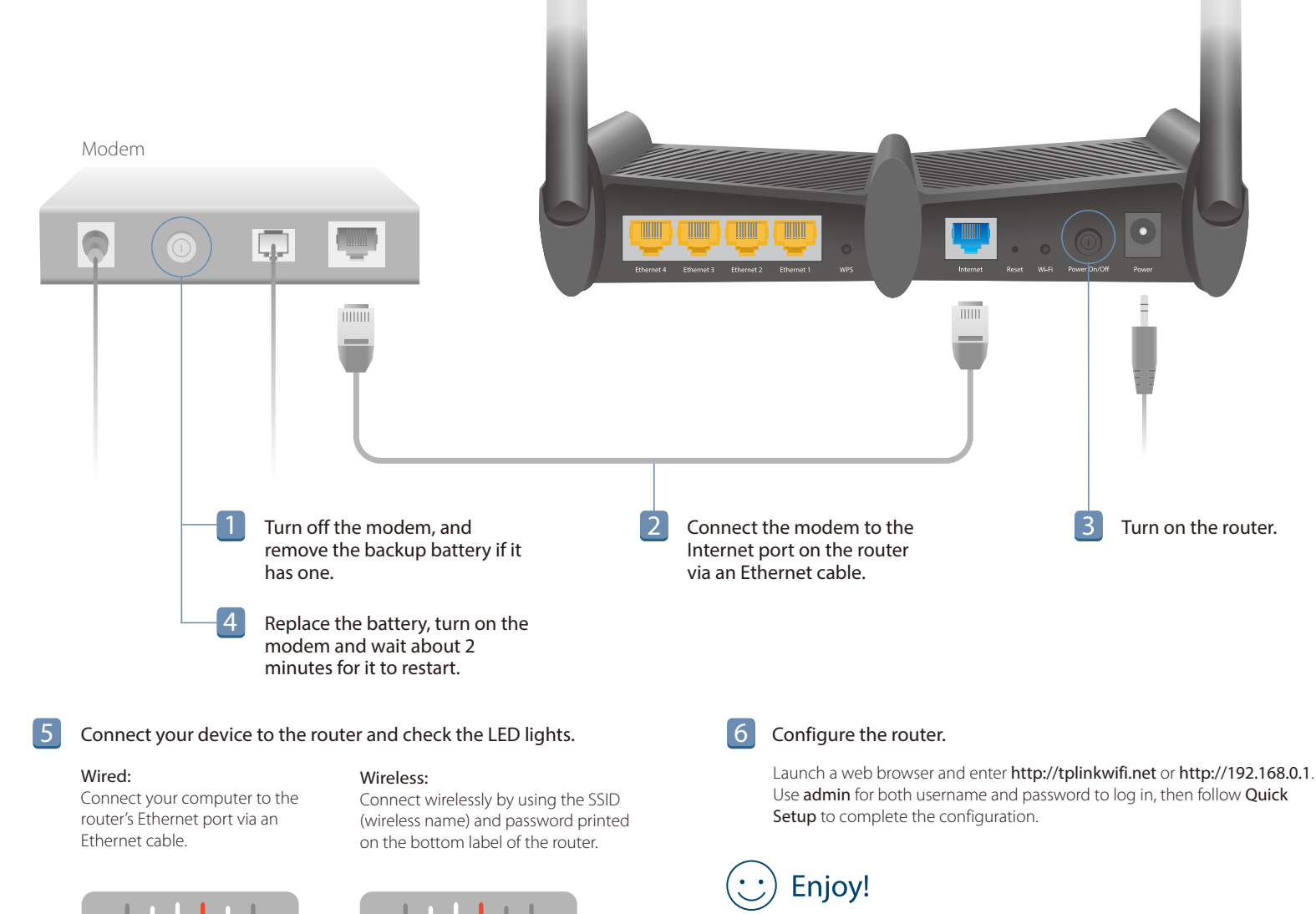

- If you have not changed the default Wireless Password, it can be found on the product label at the bottom of the router.
- Log into the Web Management Page, go to Basic (or Setting) > Wireless to retrieve or reset your wireless password.

#### 4. How do I restore the router to its factory default settings?

For more information about the configuration, refer to User Guide which can be downloaded in Support page at http://www.tp-link.com.

# Install antenna

Please note: The Router provides three working modes: Router, Range Extender and Access Point. You can choose the mode to better suit your network needs and follow the guide to complete the configuration.

# ROUTER MODE TRANSPORTER MODE TRANSPORTER TRANSPORTER TRANSPORTER TRANSPORTER TRANSPORTER TRANSPORTER TRANSPORTER

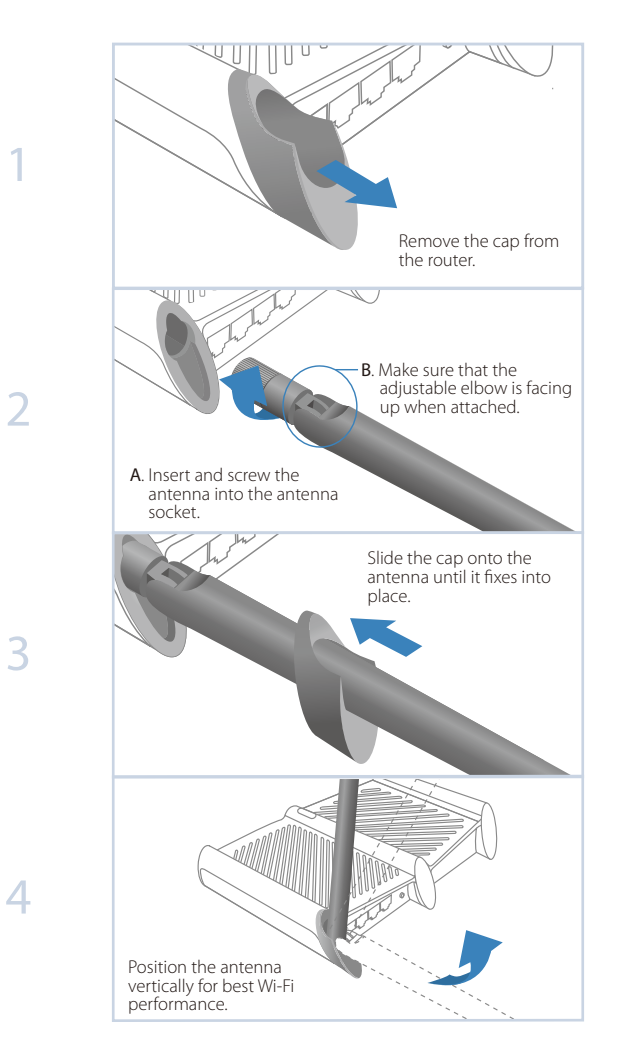

## $\triangledown$  Finish

### Before your configuration